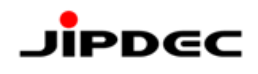

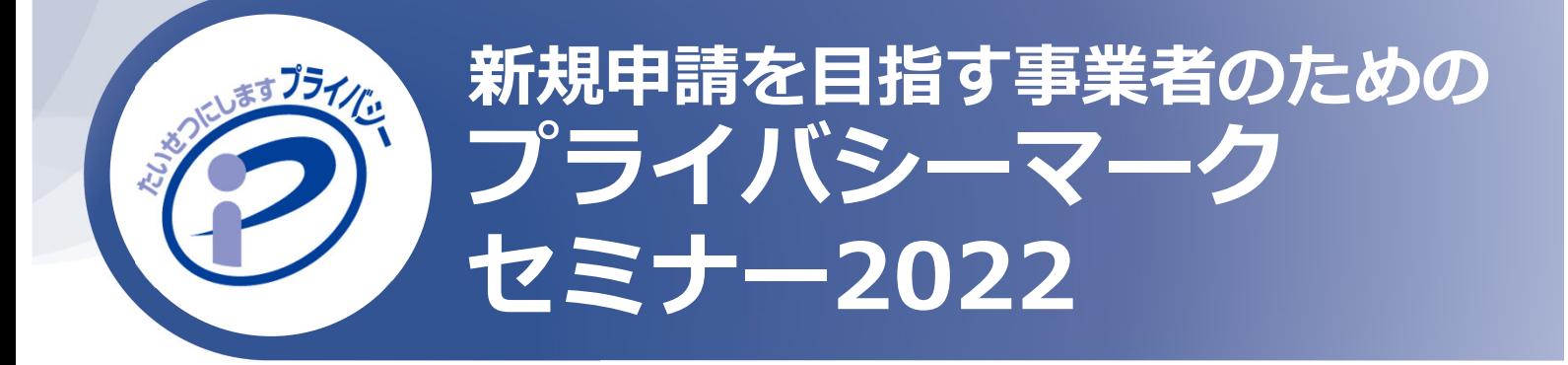

# **WEBセミナー参加⽅法のご案内**

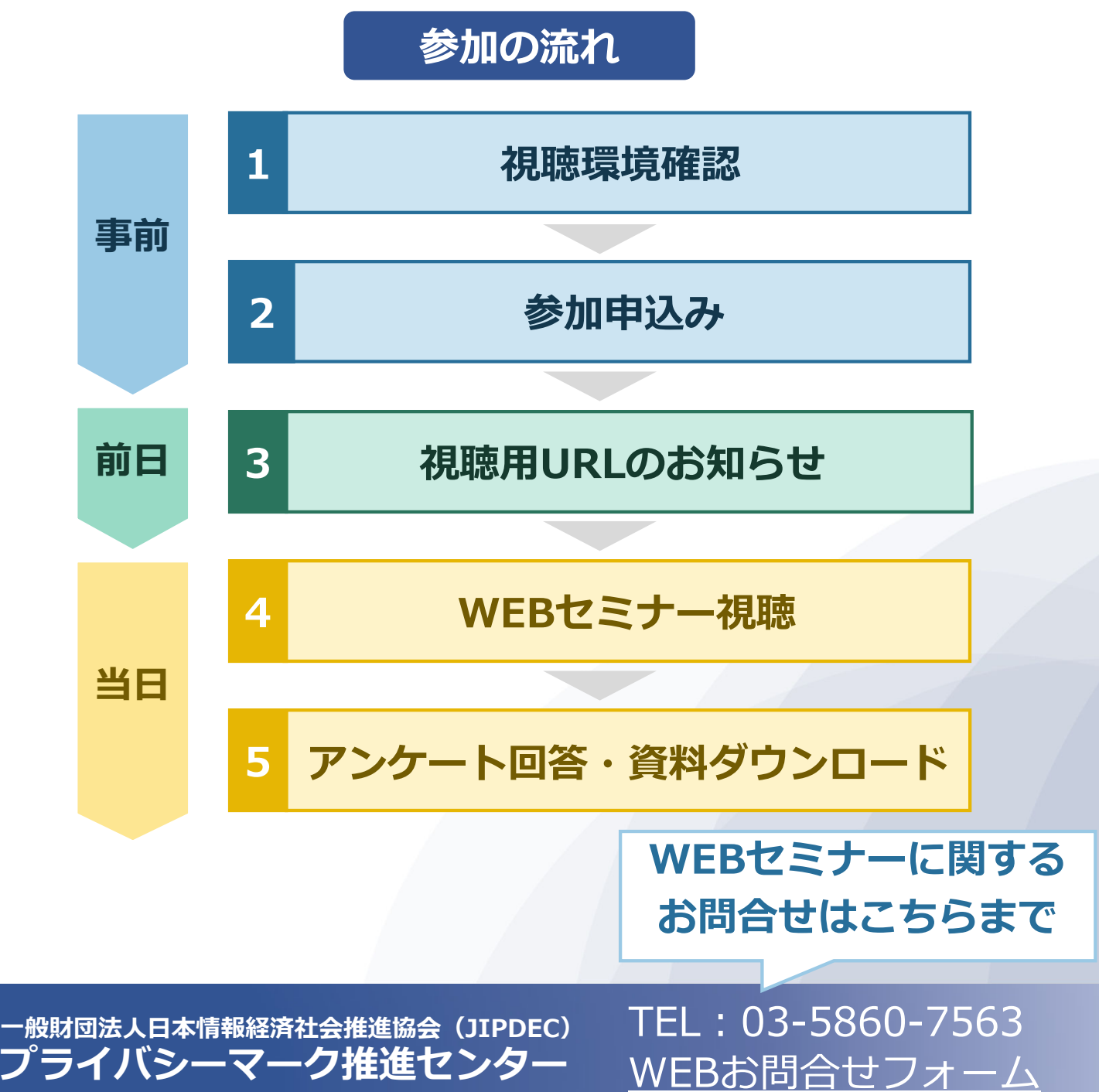

### **1.視聴環境確認**

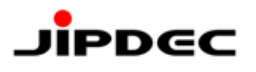

#### **本セミナーでは、WEB会議システム「Zoom」を使⽤します。**

#### Zoomのご利用が初めての方 **1**

ご使用のパソコンにZoomアプリをインストールされていない場合は、以 下のサイトにアクセスして、ご利⽤の環境に合わせてのダウンロードをお 願いします。

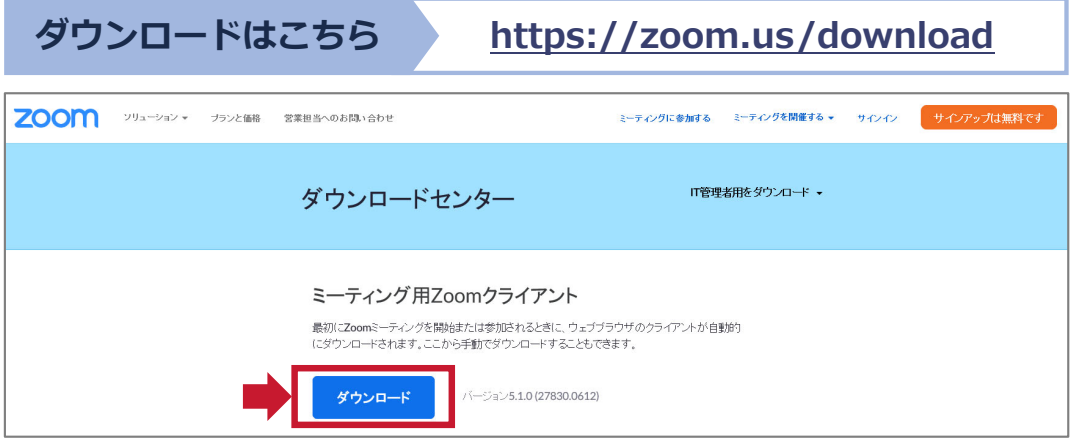

#### 2 Zoomを利用されている方

ご使⽤のパソコンにすでにZoomアプリをインストールされている場合は、 ご参加の前にバージョンをご確認いただき、**最新版へのアップデート**をお 願いします。

**バージョンアップの⽅法**

**https://support.zoom.us/hc/ja/articles/201362233**

#### **所属の組織でアプリのダウンロード・インストール等が禁止されている方 3**

WEBブラウザからの視聴が可能です。使⽤するWEBブラウザによっては ⼀部機能が制限される可能性があります。

**(ご参考)Zoom ウェブクライアント**

**https://support.zoom.us/hc/ja/articles/214629443**

#### **2.参加申込み** JIPDEC **本セミナーへの参加には、事前申込みが必要です。** プライバシーマーク制度WEBサイトのセミナー情報ページより お申込みをお願いします。 開催日 時間 参加申认 参加申込み  $\bullet \bullet \text{4} \bullet \text{4} \bullet \text{4}$  $\bullet$  :  $\bullet$   $\sim$   $\bullet$  :  $\bullet$ **参加1名様ごとにお申込みをお願いします** 同⼀事業者内で複数名参加の場合も、1名様ごとにそれぞれお申込みください。

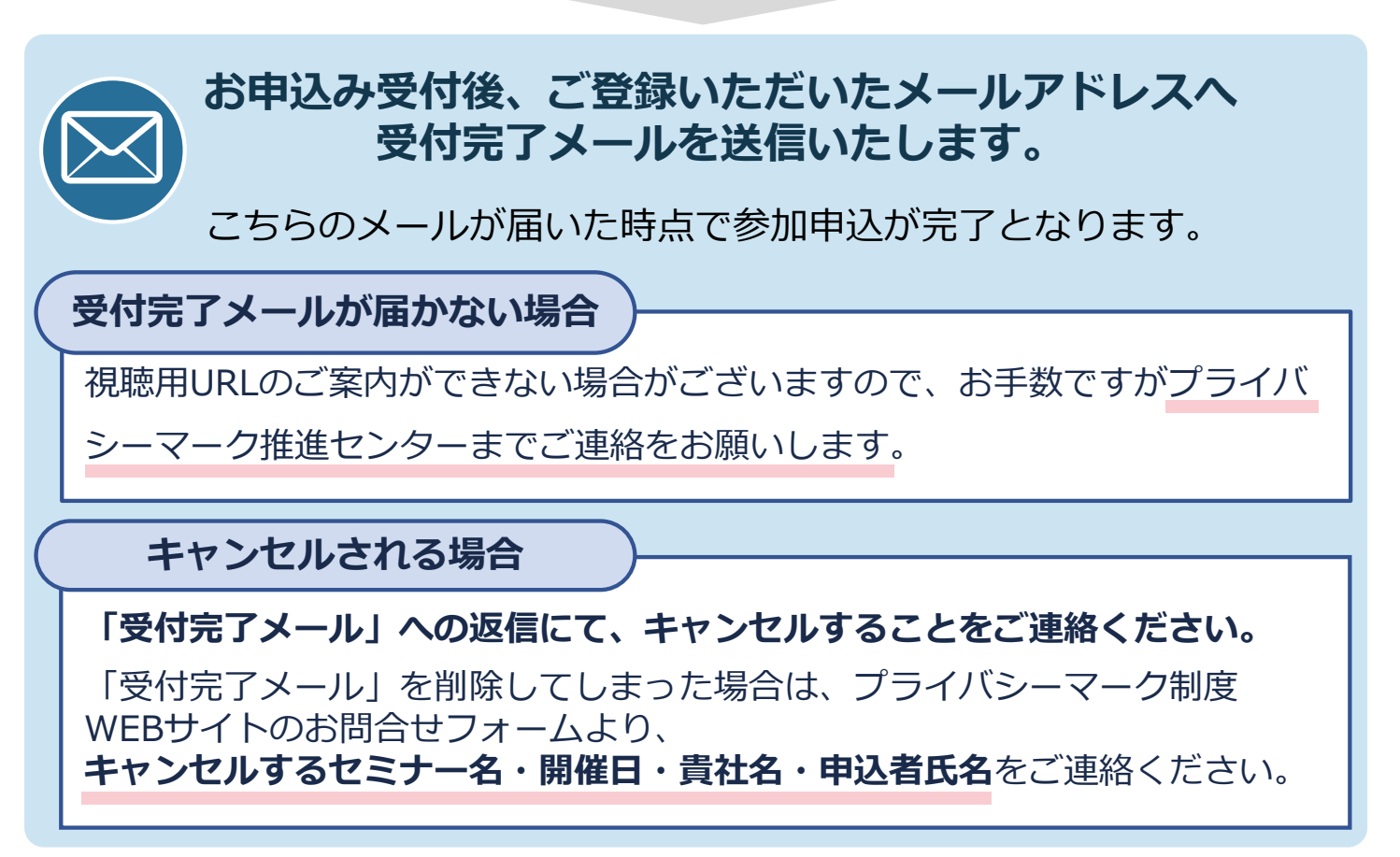

#### **3.視聴⽤URLのお知らせ**

WEBセミナーの視聴用URLは、開催前日にメールにて **ご案内いたします。**

> 席数に限りがございますので、他の方へお知らせになりませんよう、 お願いします。

## **4.WEBセミナー視聴(1/4)**

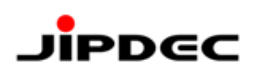

#### **URLへアクセス 1**

当⽇はセミナー開始時間の**約15分前**を⽬安に配信を開始します。

開始時間に余裕を持ってメールに記載された視聴用URLヘアクセスし、接続の確 認をお願いします。

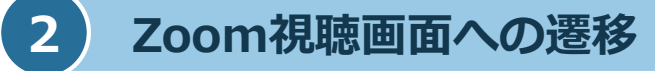

視聴用URLヘアクセスすると「プログラム選択」のページが表示されます。

#### **Zoomアプリ(パソコン)で視聴する場合**

● プログラム選択画面で「Zoom Meetings を開く」をクリックします。

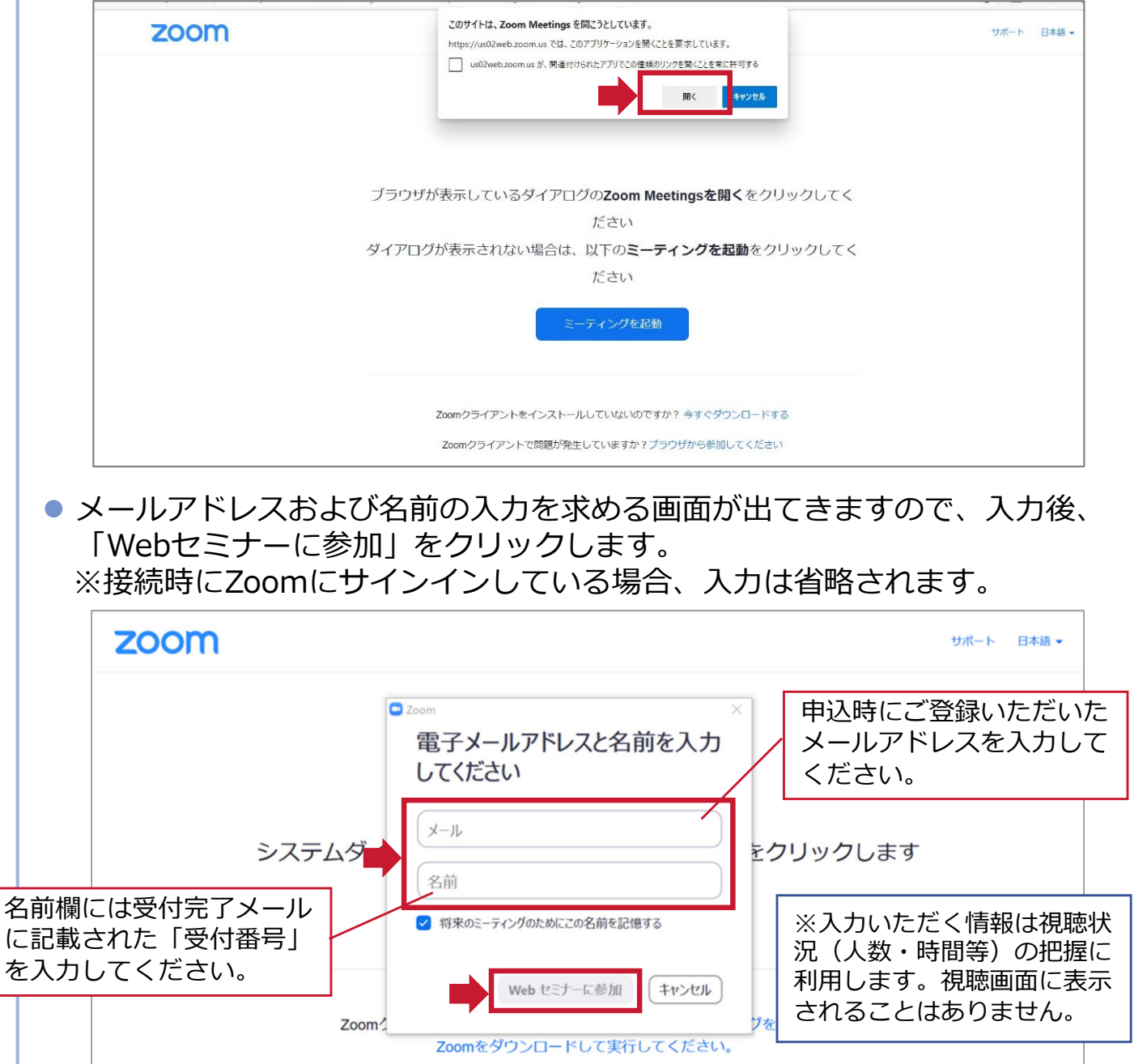

## **4.WEBセミナー視聴(2/4)**

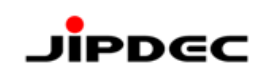

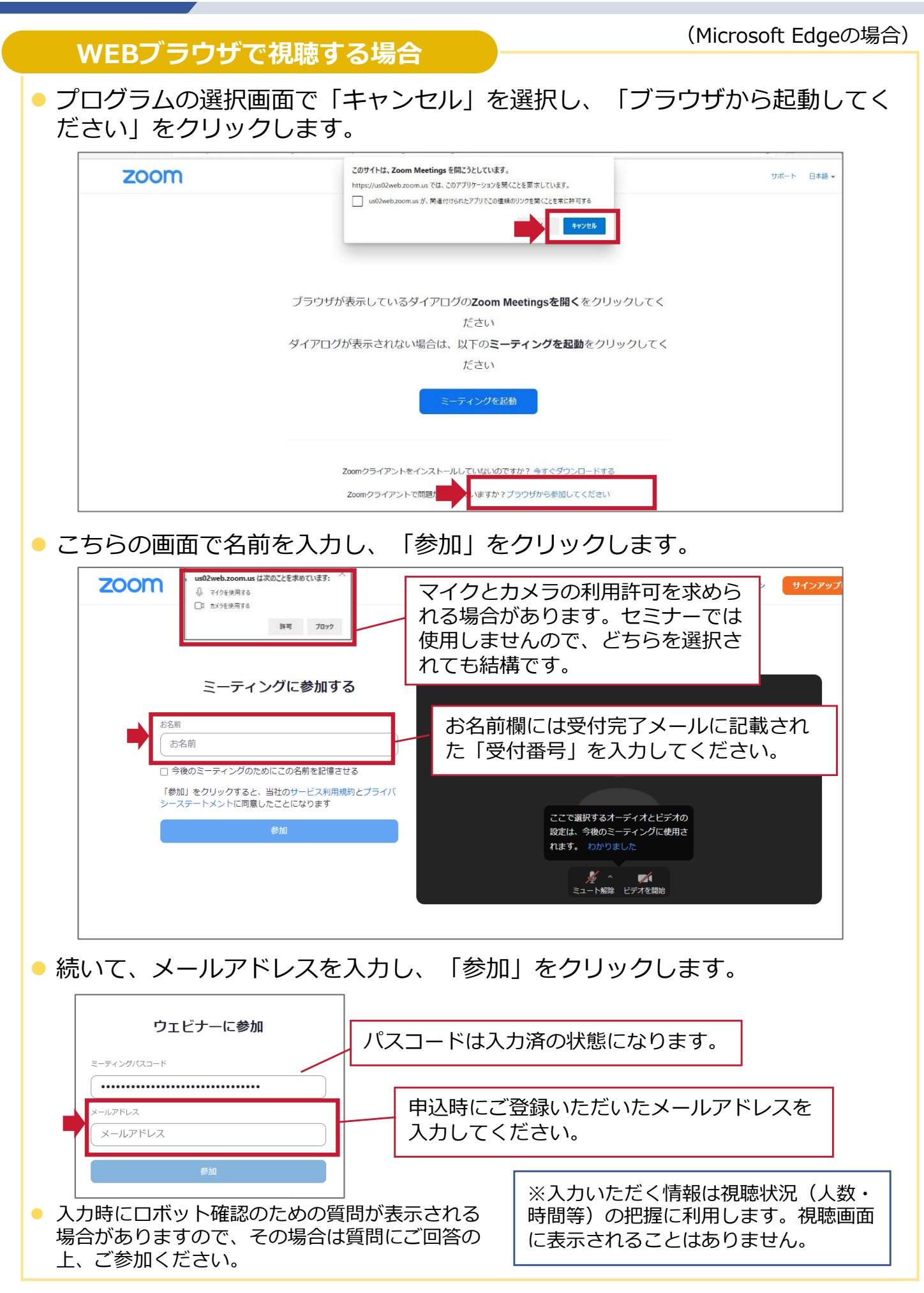

## **4.WEBセミナー視聴(3/4)**

**Zoomアプリ(スマートフォン等)で視聴する場合**

● 「Zoom」アプリを選択します。

● メールアドレスおよび名前の入力を求める画面が出てきますので、入力後、 「OK」をクリックします。 ※接続時にZoomにサインインしている場合、入力は省略されます。

登録してこの Web セミナーに参加してく<br>ださい。 名前欄には受付完了メール 申込時にご登録いただいた に記載された「受付番号」 メールアドレスを入力して 一名前 を⼊⼒してください。 ください。 メールアドレス  $#b$ ※入力いただく情報は視聴状況 (人数・時間等)の把握に利用 します。視聴画⾯に表⽰される ことはありません。

**アプリを起動して、「ミーティング」から参加する⽅法**

● 「ミーティングID」と「ミーティングパスコード」の入力を求める画面が出 てきますので、⼊⼒後、「OK」をクリックします。

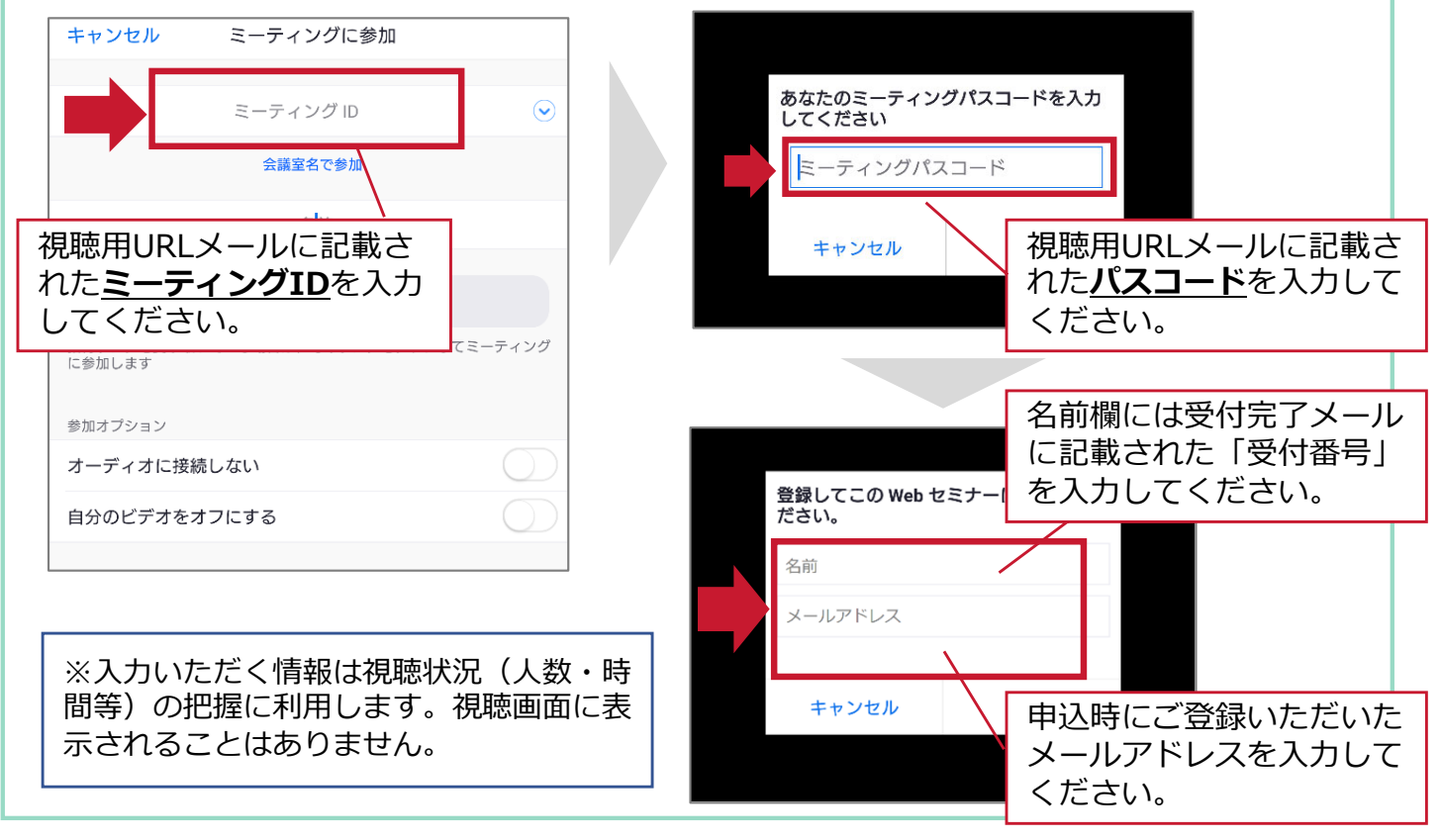

**JIPDEC** 

## **4.WEBセミナー視聴(4/4)**

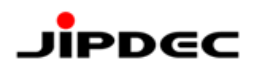

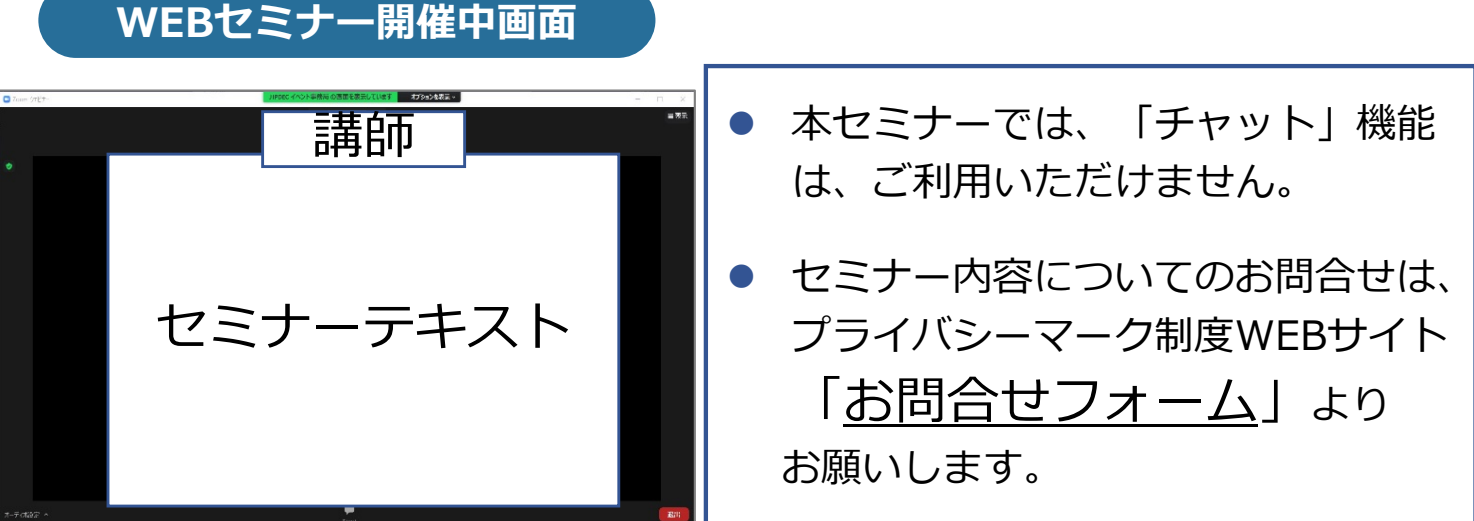

● ご視聴の環境によっては、講師のサムネイル表示がされない場合がございます。

### **5.アンケート回答・資料ダウンロード**

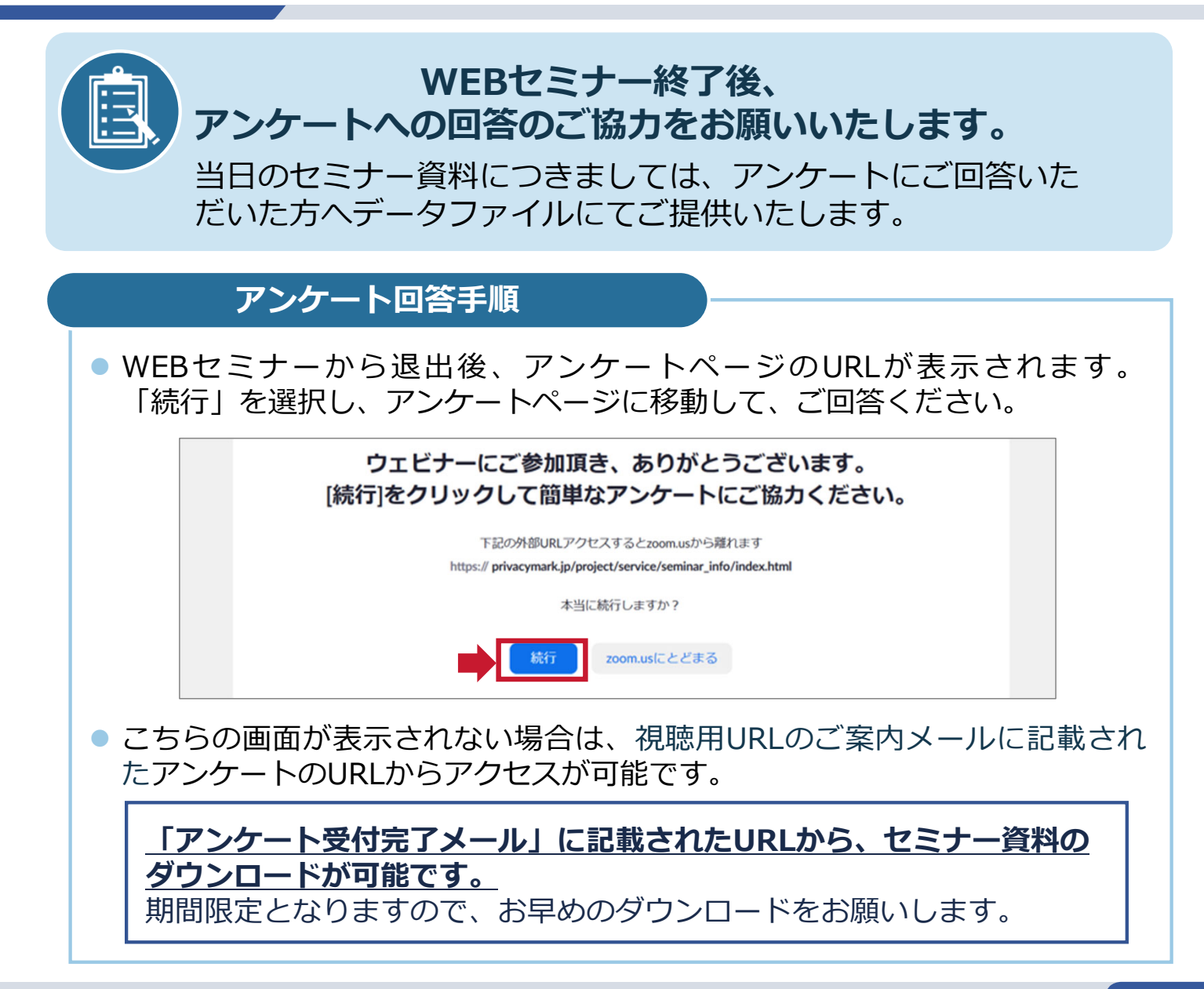

### **よくあるお問合せ**

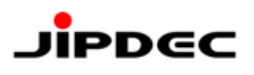

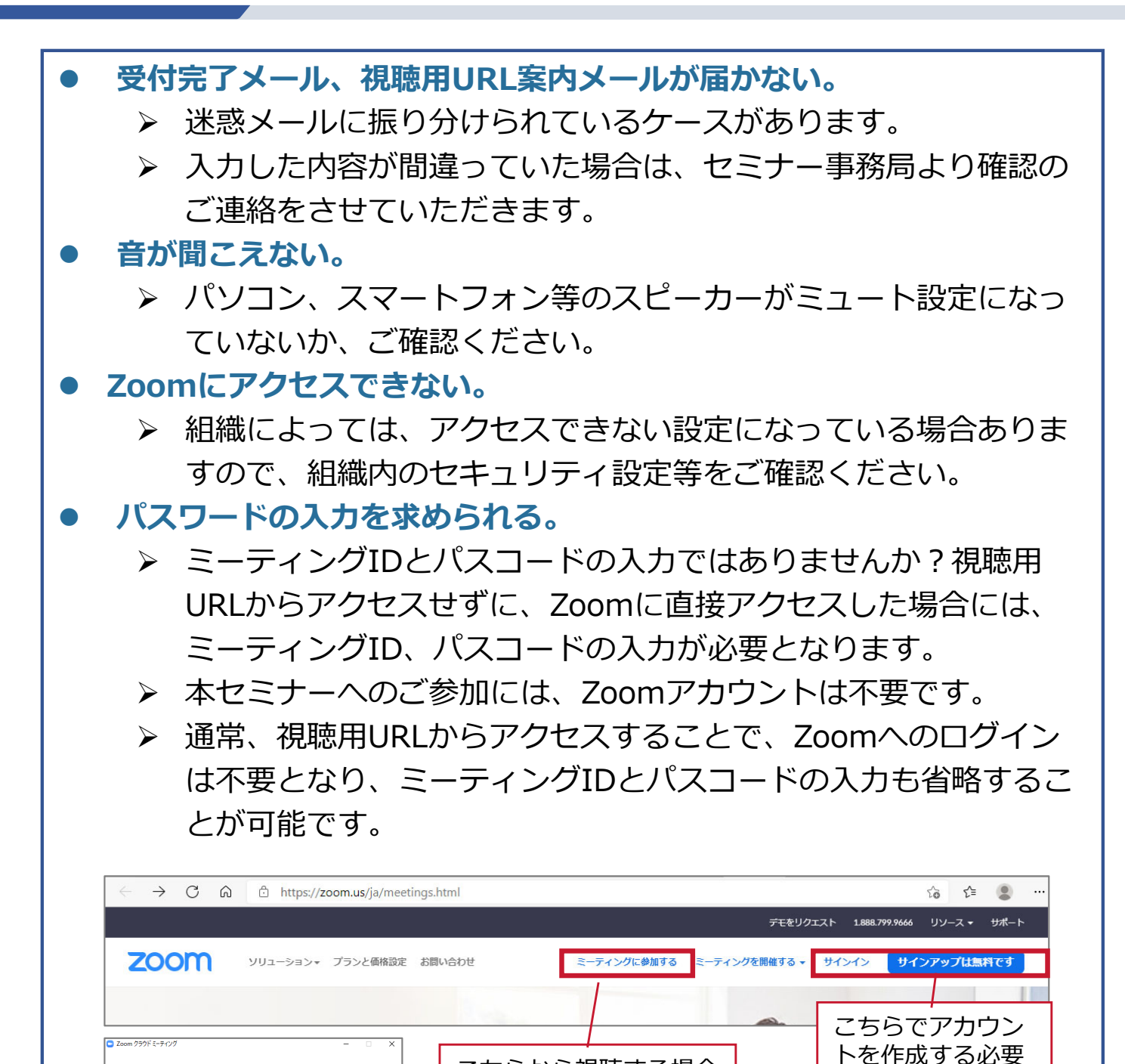

は、視聴用URLメールに 記載されたミーティング IDとパスコードを⼊⼒

します。

はありません。 こちらから視聴する場合

zoom

ミーティングに参加